# **Vendor Sub Account - User Guide**

by CedCommerce Technical Publications

| 1. Overview                                             | 3 |
|---------------------------------------------------------|---|
| 2. Enable Vendor Sub Account Addon                      | 3 |
| 3. Manage Sub-Vendors                                   | 3 |
| 3.1. Request An Individual to Associate as a Sub-vendor |   |
| 3.2. Approve the sub-vendor account                     | 5 |
| 3.3. Disapprove the sub-vendor account                  |   |
| 3.4. Delete the sub-vendor account                      |   |
| 3.5. Assign Resources                                   |   |
| 4. Individual Accepts or Rejects the Request            |   |
| 5. Create A Sub-Vendor Account                          |   |
| 6. Sub-Vendor Panel                                     |   |

### 1. Overview

**Vendor Sub Account Addon**, developed by CedCommerce for Magento® 2 extends the features of Marketplace. It provides the ability to vendors to create multiple sub accounts and assign roles to them to access the vendor panel and manage the operations. In this way the vendor can distribute the various jobs and responsibilities to the sub-vendors.

#### Key Features are as follows:

- Admin can enable or disable the Vendor Sub Account Addon features .
- Provides the facility to Vendors to create multiple vendor sub accounts and the corresponding roles.
- Vendor receives the ACL (Access control list) to select the role.
- Vendor can create an account for managing the orders and for uploading the products.

## 2. Enable Vendor Sub Account Addon

Once the Vendor Sub Account add-on is installed successfully, the admin has to enable the **Vendor Sub Account Addon** configuration setting to allow the vendors to utilize the features of the add-on.

#### To enable the Vendor Sub Account add-on

- 1. Go to the **Admin** panel.
- 2. On the left navigation bar, click the **MARKETPLACE** menu, and then click **Vendor Configuration**. the **Configutation** page appears as shown in the following figure:

| Configuration                |                                               |     | Q | 📫 🧘 admin 🕶 |
|------------------------------|-----------------------------------------------|-----|---|-------------|
| Store View: Default Config 💌 | 0                                             |     |   | Save Config |
| MARKETPLACE                  | General                                       |     |   | $\odot$     |
| Installed Extensions         | Enable Vendor System<br>[website]             | Yes | • |             |
| Vendor Configuration         | Enable Product Assignment<br>[website]        | Yes | • |             |
| Vendor Social Login          | Enable Sub-Vendor Account System<br>[website] | Yes | • |             |

- 3. In the right panel, in the **Enable Sub-Vendor Account System** list, select **Yes** to enable the add-on features.
- 4. Click the Save Config button.

### 3. Manage Sub-Vendors

Once the admin enables the **Vendor Sub-Account** add-on, the **Associated Sub-Vendors** menu appears on the left navigation bar of the Vendor panel.

The vendor can manage the sub-vendors by creating the multiple sub-vendor accounts and can assign them the corresponding responsibilites.

#### Vendor can perform the following tasks:

- Request an individual to associate as a sub-vendor *Note*: Only when the individuals accept the request, they are added on the Manage Sub-Vendors page, and the vendor can view the list of all the added sub-vendors. Once the sub-vendors are listed, the vendor can perform the other following tasks.
- Approve the sub-vendor account
- Disapprove the sub-vendor account
- Delete the sub-vendor account
- Assign Resources

### 3.1. Request An Individual to Associate as a Sub-vendor

#### To request an individual to associate as a sub-vendor

- 1. Go to the Vendor panel.
- 2. On the left navigation bar, click the **Associated Sub-Vendors** menu.
  - The Manage Sub-Vendors page appears as shown in the following figure:

| Dashboard                 | Manage Sub-Vendors        |                      |              |                  |
|---------------------------|---------------------------|----------------------|--------------|------------------|
| Vendor Profile            | Search Reset Filter       |                      |              | Request Customer |
| Product Attributes        | Actions • 0 records found |                      | 20 👻 per pag | ge < 1 of 1 >    |
| Manage Orders             | Any V                     | Last Name            | Email        | Status           |
| Transactions              |                           | We couldn't find any | records.     |                  |
| Reports <                 |                           |                      |              |                  |
| Settings 〈                |                           |                      |              |                  |
| Associated<br>Sub-Vendors |                           |                      |              |                  |

3. Click the **Request Customer** button. The **Request Customers** page appears as shown in the following figure:

| equest Customers                       |           |
|----------------------------------------|-----------|
| SEND SUB - VENDOR REQUEST TO CUSTOMERS | Back Save |
| Customer Email*                        | Message   |
|                                        |           |

- 4. In the **Customer Email** box, enter the required email id.
- 5. In the **Message** box, enter the relevant message.
- 6. Click the Save button.

**Note**: To send another request, click the **ADD ANOTHER EMAIL** link. The request is sent and a success message appears.

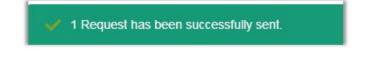

### 3.2. Approve the sub-vendor account

Once the individuals accept the request, they are added on the Manage Sub-Vendors page, and the vendor can view the list of all the added sub-vendors.

The vendor can approve, disapprove, or delete the sub-vendors accounts.

#### To approve the sub-vendor accounts

- 1. Go to the Vendor panel.
- 2. On the left navigation bar, click the **Associated Sub-Vendors** menu.

The Manage Sub-Vendors page appears as shown in the following figure:

| Dashboard                 | Manage Sub-Vendors        |           |       |                  |
|---------------------------|---------------------------|-----------|-------|------------------|
| Product Attributes        | Search Reset Filter       |           |       | Request Customer |
| Manage Orders             | Actions • 1 records found |           | ·     | rpage < 1 of 1 > |
| ٥                         | First Name                | Last Name | Email | Status           |
| Transactions              | Any 💌                     |           |       | <b></b>          |
| Reports <                 |                           |           |       | Approved         |
| Settings ć                |                           |           |       | Pending          |
| Associated<br>Sub-Vendors |                           |           |       | Pending          |

- 3. Select the check boxes associated with the required sub-vendors.
- 4. In the Actions list, select Approve.
- The **Submit** button appears next to the Actions list.
- 5. Click the **Submit** button.
  - A confirmation dialog box appears.

| Are you sure? |        | ×  |
|---------------|--------|----|
|               | Cancel | ок |

6. Click the **OK** button.

The sub-vendor accounts are approved and the Approved status appears in the **Status** column of the corresponding sub-vendors.

### 3.3. Disapprove the sub-vendor account

Once the individuals accept the request, they are added on the Manage Sub-Vendors page, and the vendor can view the list of all the added sub-vendors.

The vendor can approve, disapprove, or delete the sub-vendors accounts.

#### To disapprove the sub-vendor accounts

- 1. Go to the Vendor panel.
- 2. On the left navigation bar, click the **Associated Sub-Vendors** menu.
  - The Manage Sub-Vendors page appears as shown in the following figure:

| Dashboard                 | Manage Sub-Vendors                                                     | 3         |             |                                           |
|---------------------------|------------------------------------------------------------------------|-----------|-------------|-------------------------------------------|
| Product Attributes        | Search         Reset Filter           Actions           1 records four | d         | 20 v per pa | Request Customer     age   1     of 1   > |
| 1<br>Transactions         | First Name                                                             | Last Name | Email       | Status                                    |
| Reports <                 |                                                                        |           |             | Approved                                  |
| Settings <                |                                                                        |           |             | Pending                                   |
| Associated<br>Sub-Vendors |                                                                        | _         | · · · · · · | Pending                                   |

- 3. Select the check boxes associated with the required sub-vendors.
- 4. In the Actions list, select Disapprove.
  - The Submit button appears next to the Actions list.
- 5. Click the **Submit** button.

A confirmation dialog box appears.

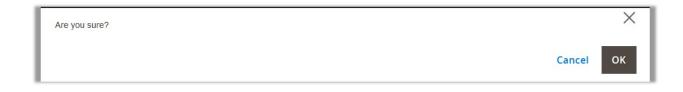

6. Click the **OK** button.

The sub-vendor accounts are disapproved and the Disapproved status appears in the **Status** column of the corresponding sub-vendors.

### 3.4. Delete the sub-vendor account

Once the individuals accept the request, they are added on the Manage Sub-Vendors page, and the vendor can view the list of all the added sub-vendors.

The vendor can approve, disapprove, or delete the sub-vendors accounts.

#### To delete the sub-vendor accounts

- 1. Go to the Vendor panel.
- 2. On the left navigation bar, click the **Associated Sub-Vendors** menu.
  - The Manage Sub-Vendors page appears as shown in the following figure:

| Dashboard                 | Manage Sub-Vendor        | S         |             |                  |
|---------------------------|--------------------------|-----------|-------------|------------------|
| Vendor Profile            |                          |           |             |                  |
| Product Attributes        | Search Reset Filter      |           |             | Request Customer |
| Manage Orders             | Actions • 1 records four | nd        | 20 v per pa | ge < 1 of 1 >    |
| ٥                         | First Name               | Last Name | Email       | Status           |
| Transactions              | Any v                    |           |             | <b></b>          |
| Reports <                 |                          |           |             | Approved         |
| Settings <                |                          |           |             | Pending          |
| Associated<br>Sub-Vendors |                          |           |             | Pending          |

- 3. Select the check boxes associated with the required sub-vendors.
- 4. In the Actions list, select Delete.
- The **Submit** button appears next to the Actions list.
- 5. Click the Submit button.

A confirmation dialog box appears.

| I | Are you sure? | ×         |
|---|---------------|-----------|
| l |               | Cancel OK |

6. Click the **OK** button.

The sub-vendor accounts are deleted and removed from the sub-vendors list.

### 3.5. Assign Resources

Once the individuals accept the request, they are added on the Manage Sub-Vendors page, and the vendor can view the list of all the added sub-vendors.

The vendor can assign all the resources or some specific resources to each sub-vendor. The sub-vendors cannot access the resources, which are not assigned to them. If the sub-vendor clicks some of the unassigned

#### To assign resources

- 1. Go to the **Vendor** panel.
- 2. On the left navigation bar, click the **Associated Sub-Vendors** menu. The **Manage Sub-Vendors** page appears as shown in the following figure:

| Dashboard<br>Vendor Profile   | Manage Sub-Vendors  |           |            |                                   |
|-------------------------------|---------------------|-----------|------------|-----------------------------------|
| Product Attributes            | Search Reset Filter |           | 20 • per ; | Request Customer       page     1 |
| Manage Orders<br>Transactions | First Name          | Last Name | Email      | Status                            |
| Reports <                     | Any V               |           |            | Approved                          |
| Settings <                    |                     |           |            | Pending Pending                   |
| Associated<br>Sub-Vendors     | i i                 |           | i          | i                                 |

3. Click the row of the required sub-vendor.

The Assign Resources page appears as shown in the following figure:

| ssign Resources                                                                                                    |      |
|----------------------------------------------------------------------------------------------------|------|
| ASSIGN RESOURCES TO SUB - VENDORS                                                                                                    | Back |
| Custom                                                                                                    |      |
| Custom<br>All v Product                                                                                                    |      |
| ▲ W Allow All Type Of Product Creation                                                                                                    |      |
| A Manage Products                                                                                                    |      |
| Sub-Vendor Profile                                                                                                    |      |
| 4 I Product Attributes                                                                                                    |      |
| <ul> <li>Manage Attribute</li> </ul>                                                                                                    |      |
| Manage Attribute Set                                                                                                    |      |
| Image: Vendor Profile View                                                                                                    |      |
| Edit Profile Information     Section Content of Content of Co |      |
| A Manage Orders                                                                                                    |      |
| <ul> <li>✓ Janage Orders</li> <li>✓ Manage Invoice</li> </ul>                                                                                                    |      |
| <ul> <li>✓ ✓ ✓ ✓ Manage Shipment</li> </ul>                                                                                                    |      |
| A Manage Credit Memo                                                                                                    |      |
| Transactions                                                                                                    |      |
| A Reports                                                                                                    |      |
| <ul> <li>Orders Report</li> </ul>                                                                                                    |      |
| Products Report                                                                                                    |      |
| Settings                                                                                                    |      |
| Transaction Settings                                                                                                    |      |
| Encipe Settings     Encipe Methods                                                                                                    |      |

- 4. Under ASSIGN RESOURCES TO SUB-VENDORS, in the list, select Custom or All.
   All: All the resources are assigned to the sub-vendor.
   Custom: The specific resources are assigned to the sub-vendor.
- 5. Click the **Save** button.
  - A success message appears on the Manage Sub-Vendors page.

✓ Resources are successfully alloted to the Sub-Vendor

# 4. Individual Accepts or Rejects the Request

Once the vendor sends a request to an individual, the individual receives an email as shown in the following figure:

Congratulations, You have been shortlisted for the sub-vendor profile under the seller from general. Wanted to add as a sub vendor. You can accept this request and register as a sub-vendor to assist akash nofx in managing his online shop. Accept Reject Thank you.

The individual can accepts or rejects the request for sub-vendor profile.

To accept the request, click the **Accept** button. On accepting the request, the individual is redirected to the **Create a Sub-Vendor Account** diaolg box as shown in the following figure:

| ✓ You have accepted the seller request. Now Create your seller account |                  |  |  |
|------------------------------------------------------------------------|------------------|--|--|
| Create a Sub-Vendor Account                                            |                  |  |  |
| First Name                                                             | Last Name        |  |  |
| xyz@gmail.com                                                          |                  |  |  |
| Password                                                               | Confirm Password |  |  |
| SUBMIT                                                                 |                  |  |  |

#### OR

To reject the request, click the **Reject** button. On rejecting the request, a message appears on the Main Website as shown in the following figure:

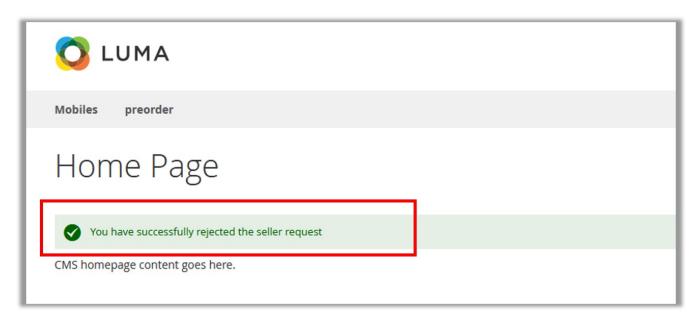

# 5. Create A Sub-Vendor Account

Once the individual accepts the request, the page is redirected to the following dialog box:

| ✓ You have accepted the seller request. Now Create your seller account |  |  |  |  |  |  |
|------------------------------------------------------------------------|--|--|--|--|--|--|
| Create a Sub-Vendor Account                                            |  |  |  |  |  |  |
| First Name Last Name                                                   |  |  |  |  |  |  |
| xyz@gmail.com                                                          |  |  |  |  |  |  |
| Password Confirm Password                                              |  |  |  |  |  |  |
| SUBMIT                                                                 |  |  |  |  |  |  |

#### To create a sub-vendor account

- 1. In the **First Name** and the **Last Name** boxes, enter the name. *Note:* The email id is already fetched.
- 2. In the **Password** and the **Confirm Passwor**d boxes, enter the password.
- 3. Click the **SUBMIT** button. The dialog box appears as shown in the following figure:

| Sub-Vendor Approval Status                               |
|----------------------------------------------------------|
| You have successfully registered for sub vendor.         |
| Hello, XYZ<br>Your sub-vendor account is under approval. |

4. Click the **GO TO MAIN WEBSITE** button. The page is reqdirected to the Main Website as shown in the following figure:

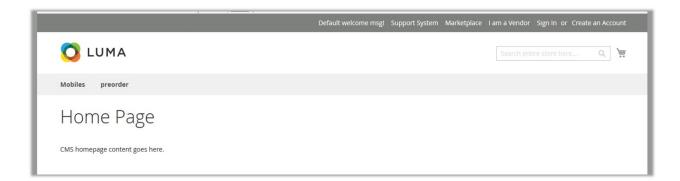

# 6. Sub-Vendor Panel

Once the sub-vendors are approved, they can access their account and perform the assigned tasks.

#### To access the sub-vendor account

- 1. Go to the main website.
- 2. Log in as with the login credentials.

The sub-vendor panel appears as shown in the following figure:

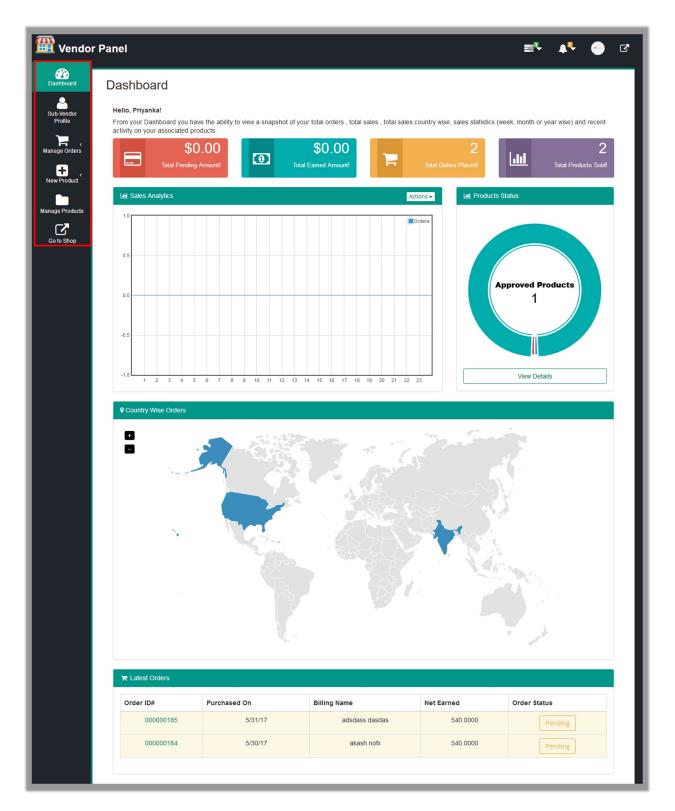

On the left navigation bar, only the menus relevant to the assigned resources appear.

3. To view the sub-vendor profile, click the **Sub-Vendor Profile** menu displayed on the left navigation bar. The **Sub-Vendor Profile View** page appears as shown in the following figure:

| 🚻 Vendor                                     | Panel                                                                                                    | ∎• | <b>A</b> <sup>Q</sup> | ~    | ß |
|----------------------------------------------|----------------------------------------------------------------------------------------------------|----|-----------------------|------|---|
| Dashboard                                    | Sub-Vendor Profile View                                                                                                    |    |                       |      |   |
| Sub-Vendor Profile                           | SUB-VENDOR PROFILE VIEW                                                                                                    |    |                       | EDIT |   |
| Product Attributes                           | Hello, Approved Sub-Vendor!                                                                                                    |    |                       |      |   |
| New Product<br>Manage Products<br>Go to Shop | GENERAL INFORMATION         Created At: 2017-06-03 05:07:17         Status: Approved         First Name:         Last Name:         Parent Vendor:         Email: ( |    |                       |      |   |
|                                              | « Back                                                                                                    |    |                       |      |   |